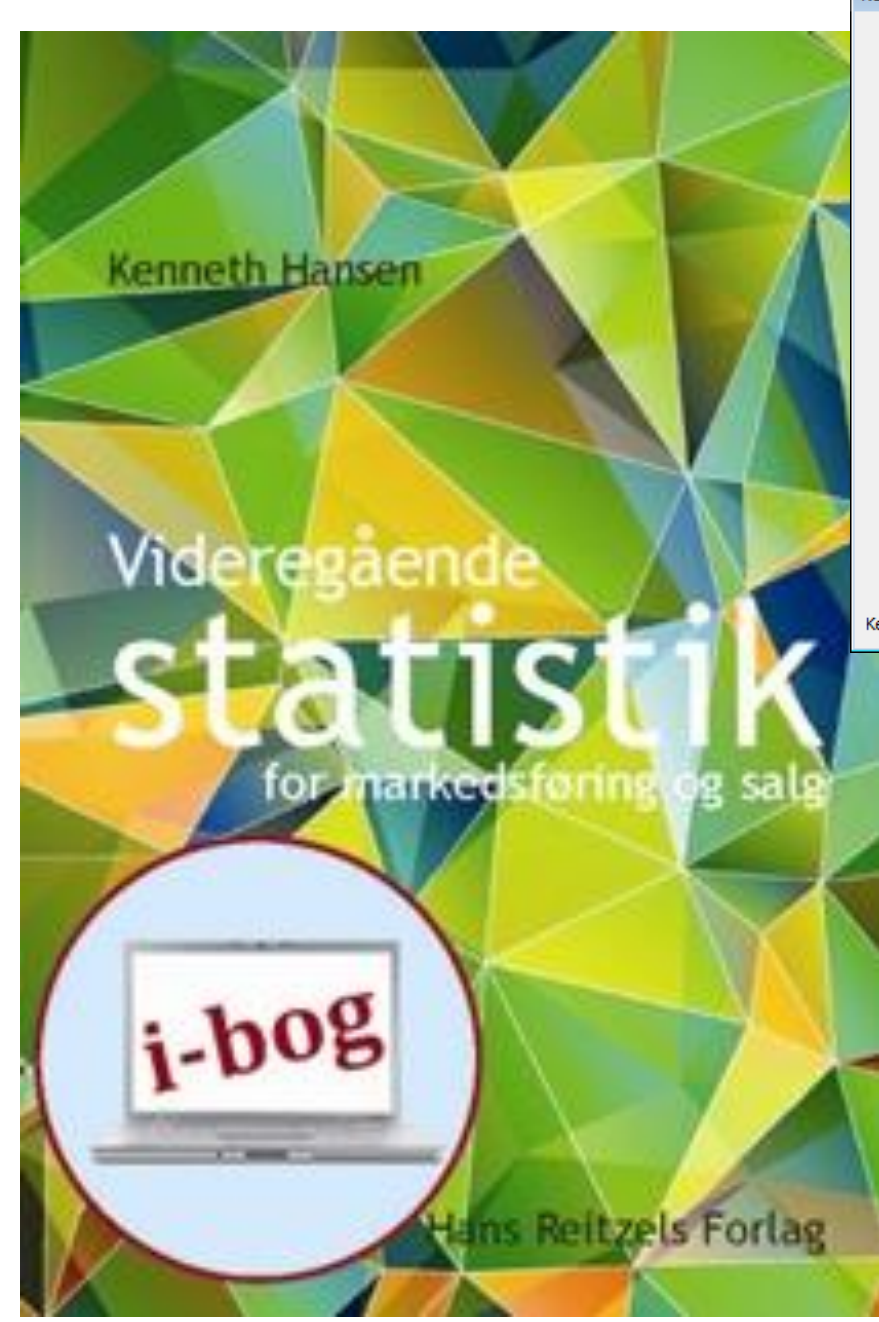

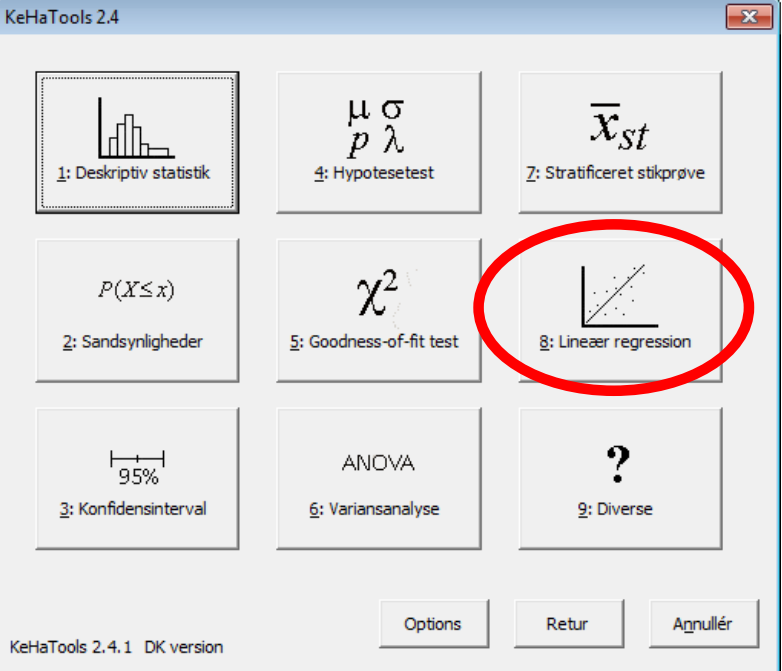

Videregående Statistik og KeHaTools Kapitel 4:

Bivariate data og korrelation

# **Oversigt**

- 
- Eksempel 4.2 korrelation
- 

• Eksempel 4.1 spredningsdiagram, • Kapitel 4.3 korrelationsanalyse

## Eksempel 4.1 - I

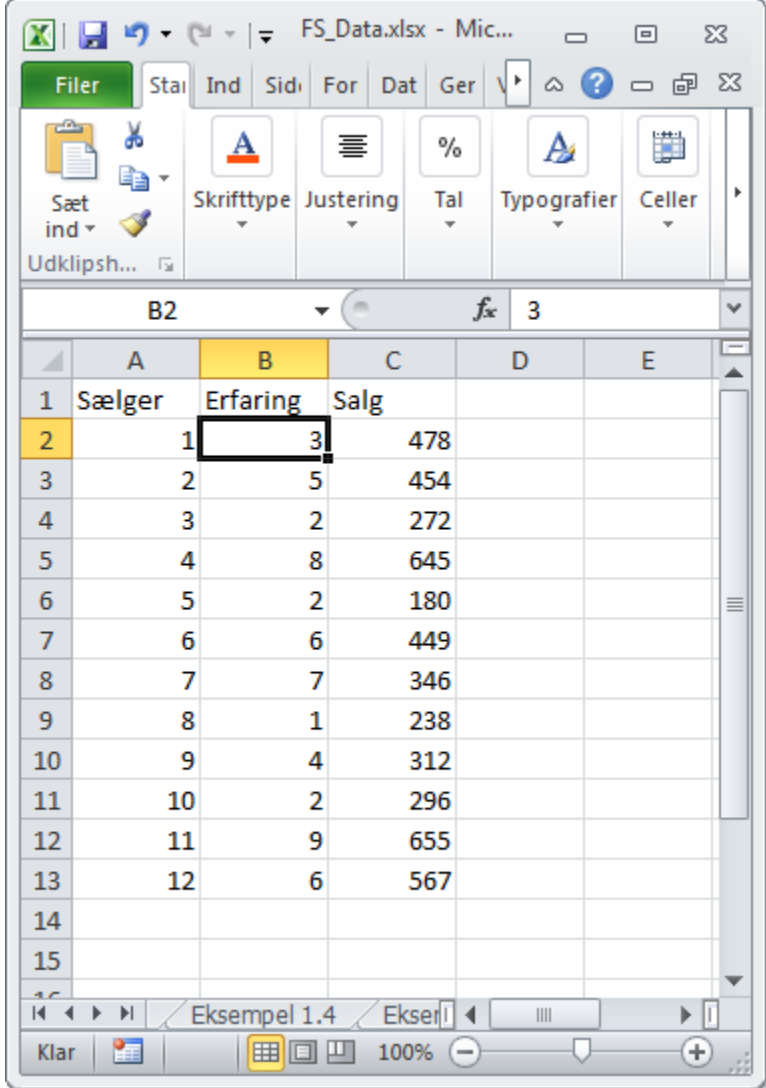

### Eksempel 4.1 - II

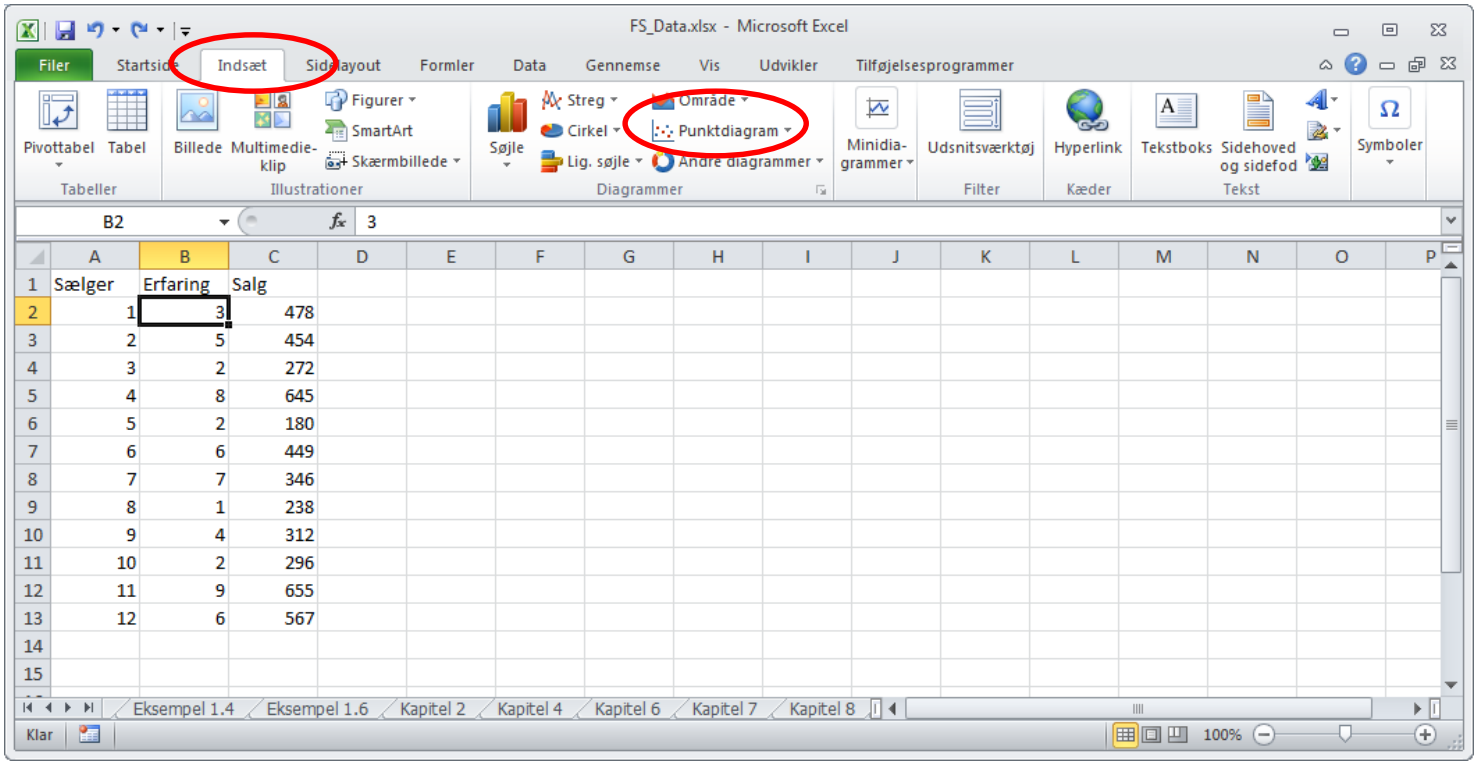

Fanebladet *Indsæt*, menupunktet *Punktdiagram*, 1. mulighed i undermenuen

## Eksempel 4.1 - III

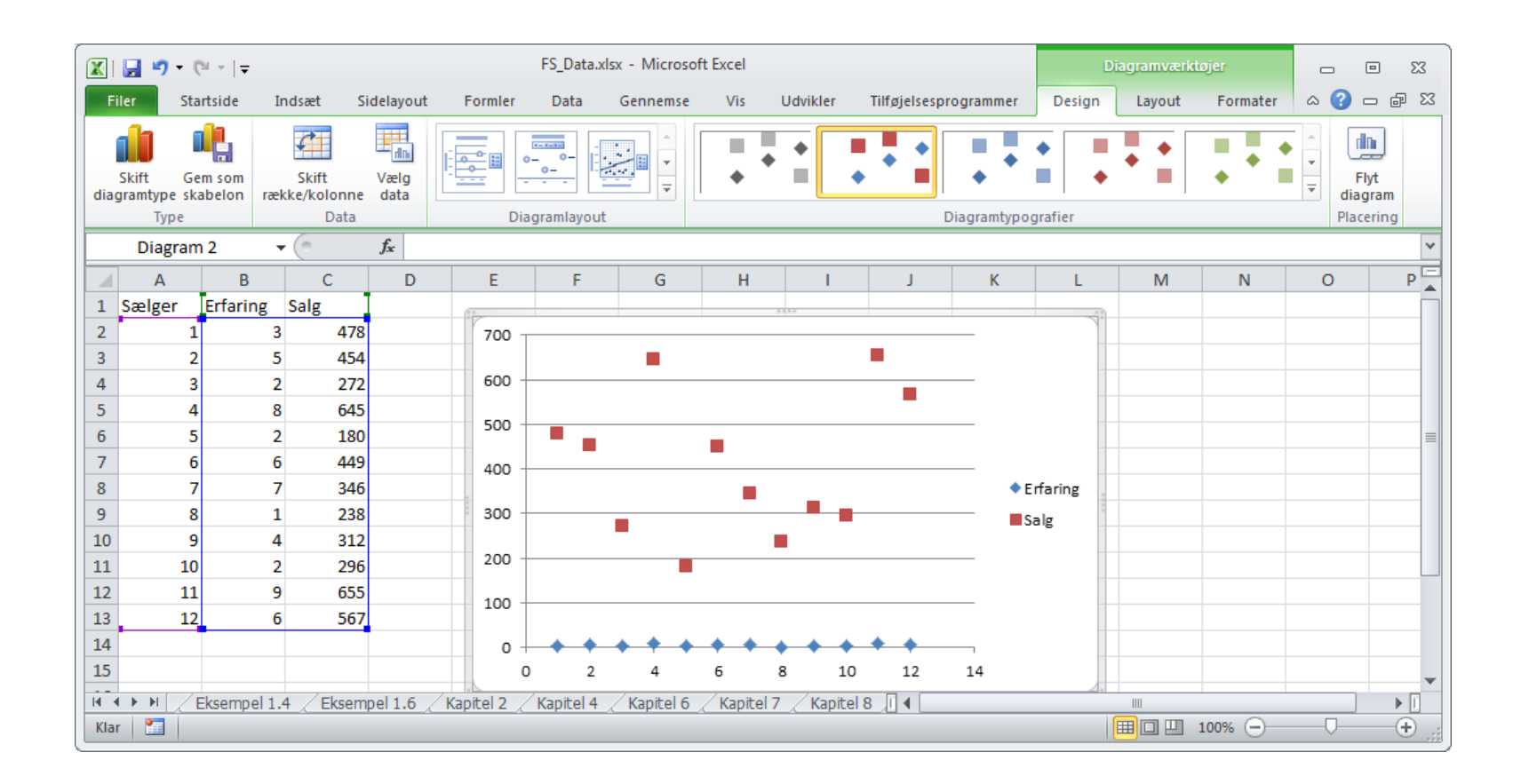

Slet eventuelle dataserier ved at klikke på de enkelte datapunkter og trykke delete

## Eksempel 4.1 - IV

- Højreklik i grafområdet
- Vælg *Vælg data*
- Klik på *Tilføj*

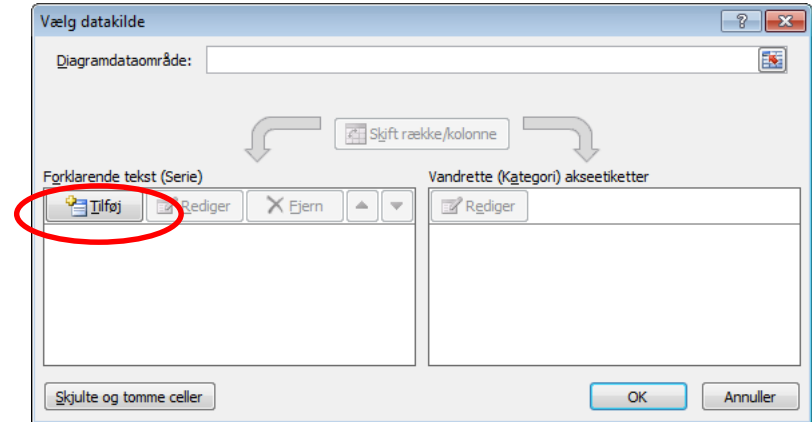

#### Eksempel 4.1 - V

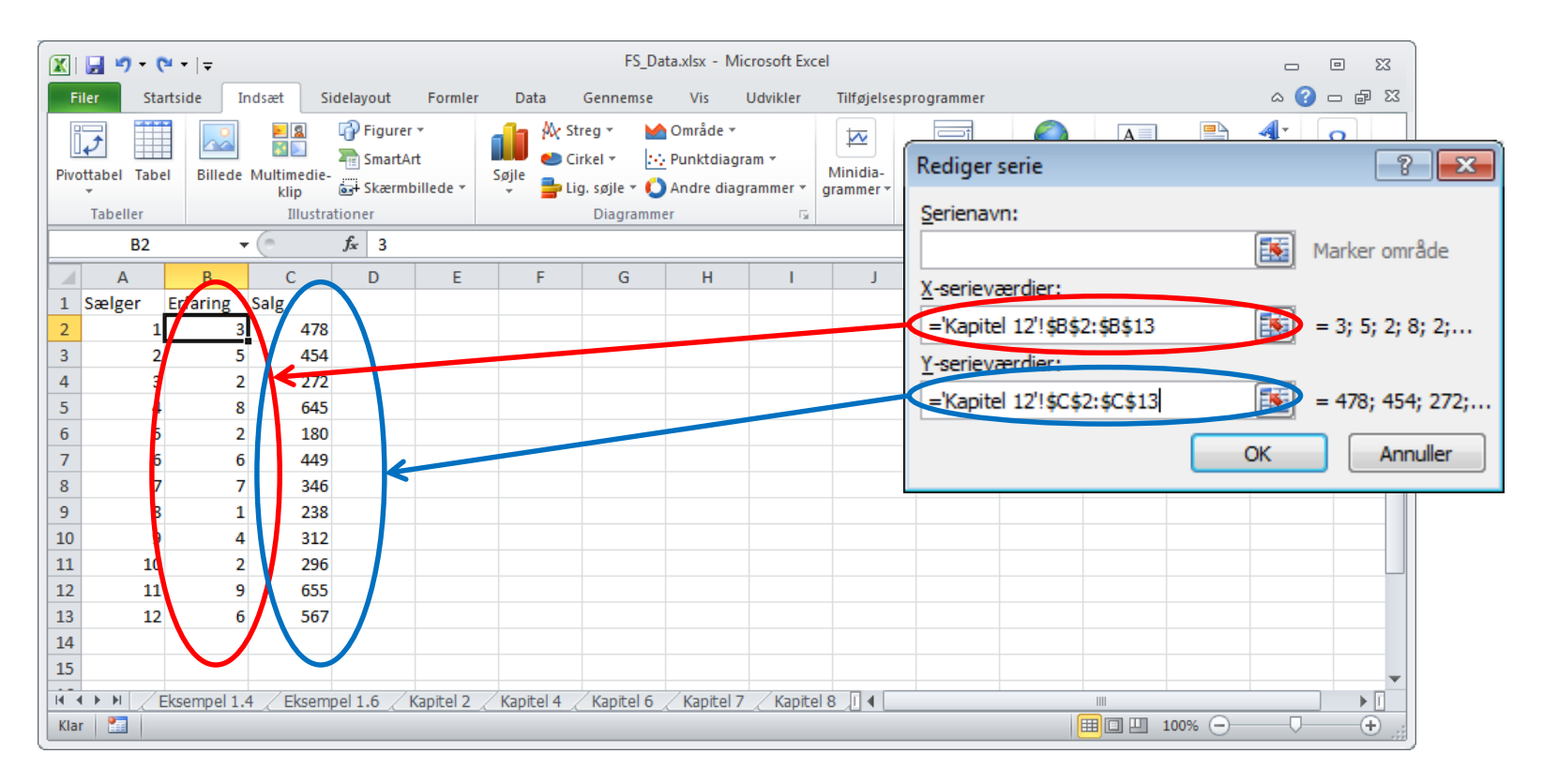

## Eksempel 4.1 - VI

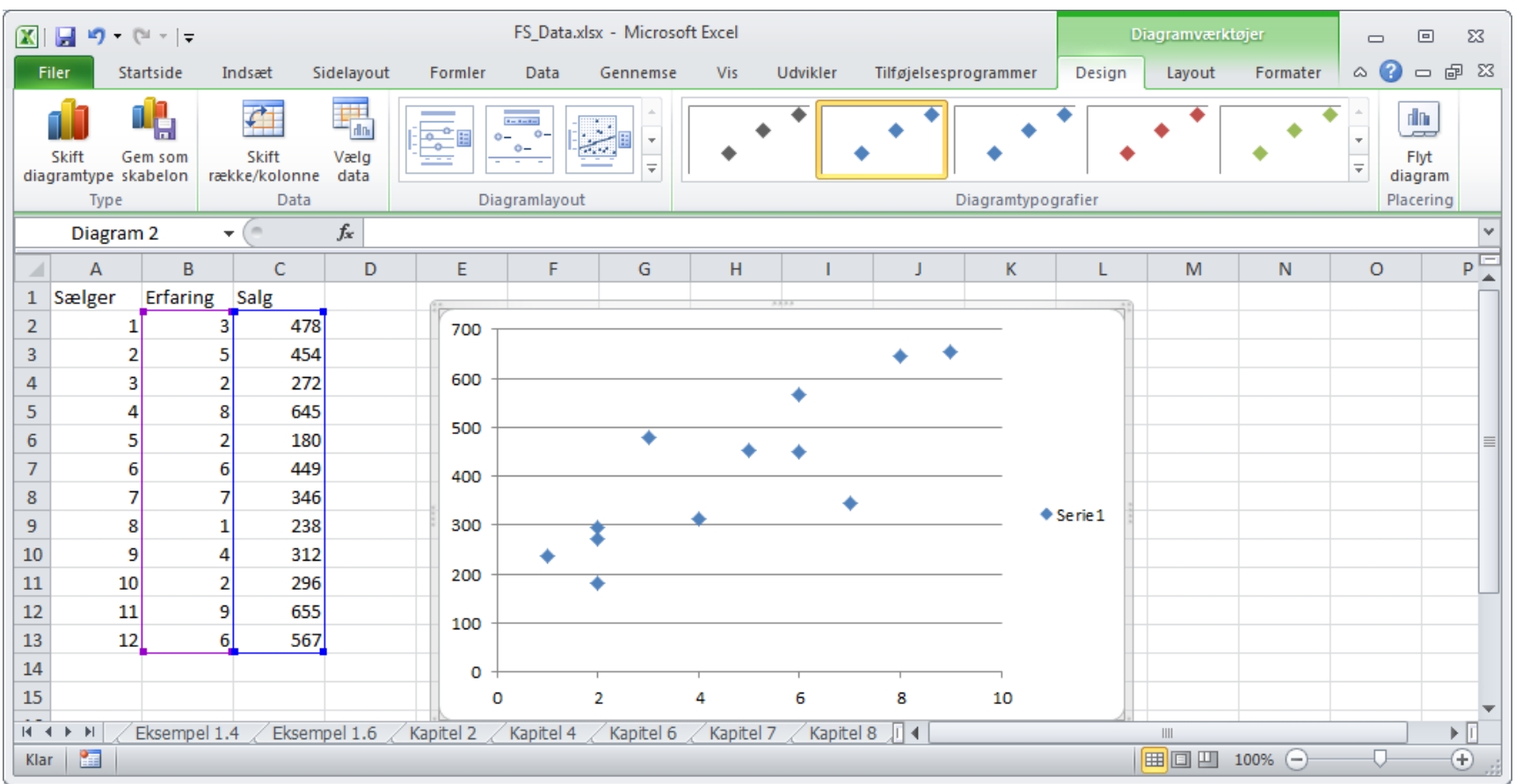

## Eksempel 4.1 - VII

- Grafen kan gøres pænere:
	- datapunkterne bør være små, uudfyldte cirkler
	- de vandrette linier bør fjernes
	- der skal sættes titler på akserme
	- med mere

## Eksempel 4.2

• Korrelatione beregnes letetst ved Excelfunktionen =korrelation(...;...)

• Her  $=$   $\frac{1}{2}$  =  $\frac{1}{2}$  =  $\frac{1}{2}$   $\frac{1}{2}$   $\frac{1}{2}$   $\frac{1}{2}$   $\frac{1}{2}$   $\frac{1}{2}$   $\frac{1}{2}$   $\frac{1}{2}$   $\frac{1}{2}$   $\frac{1}{2}$   $\frac{1}{2}$   $\frac{1}{2}$   $\frac{1}{2}$   $\frac{1}{2}$   $\frac{1}{2}$   $\frac{1}{2}$   $\frac{1}{2}$   $\frac{1}{2}$   $\frac{1}{2$ 

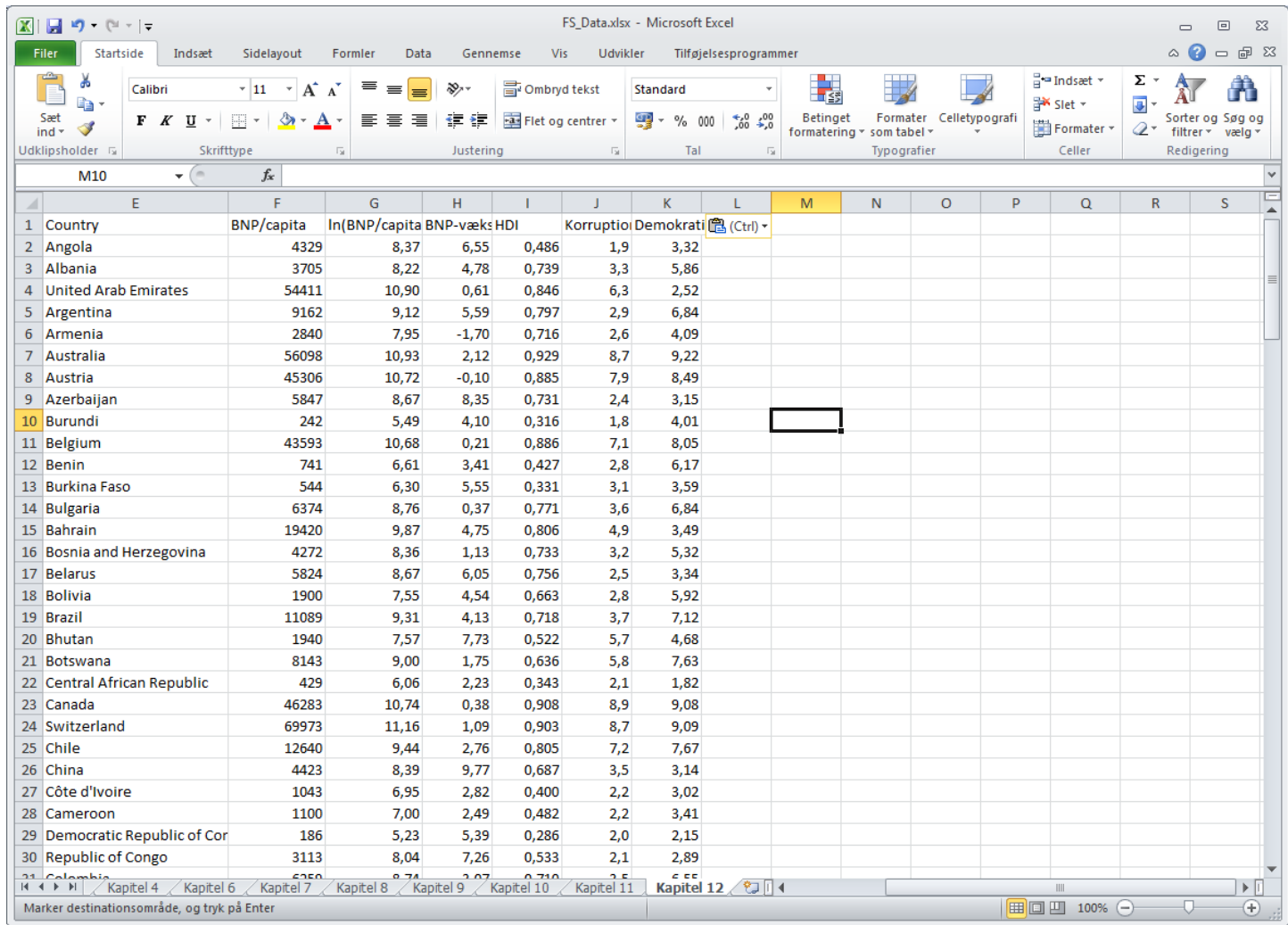

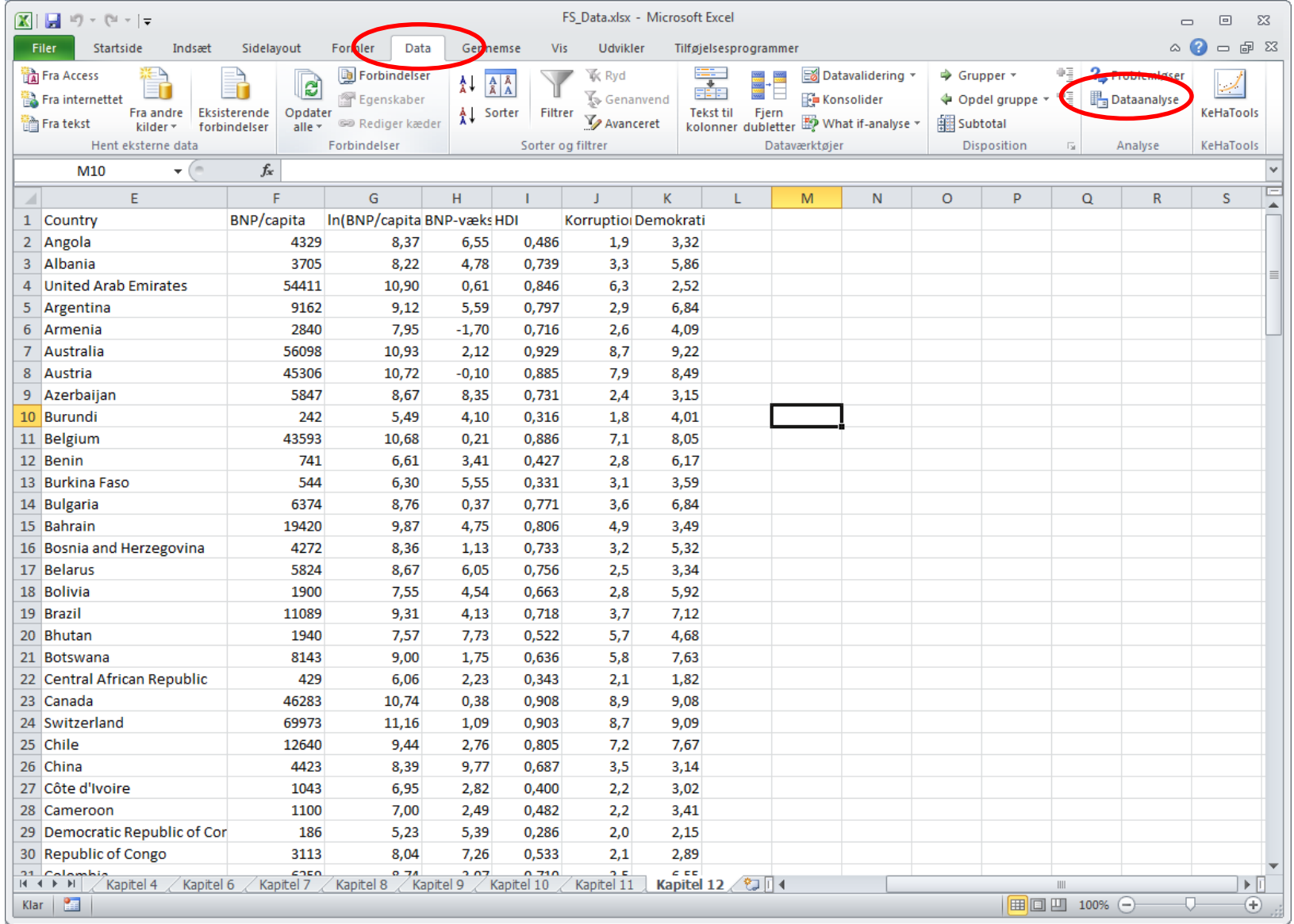

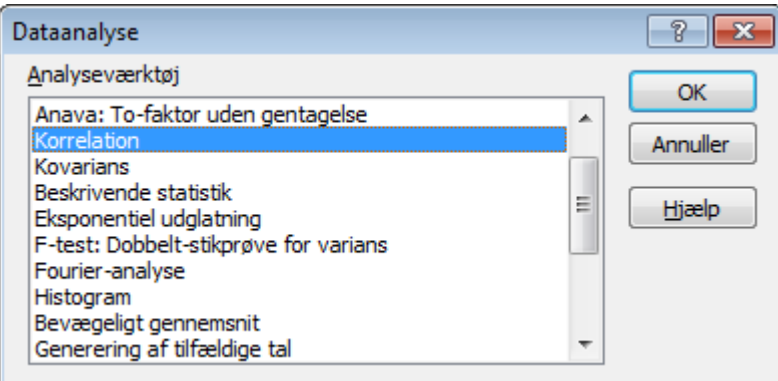

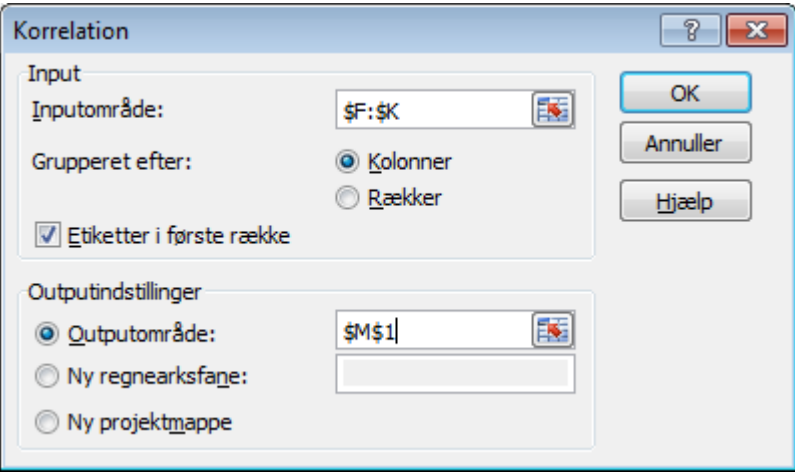

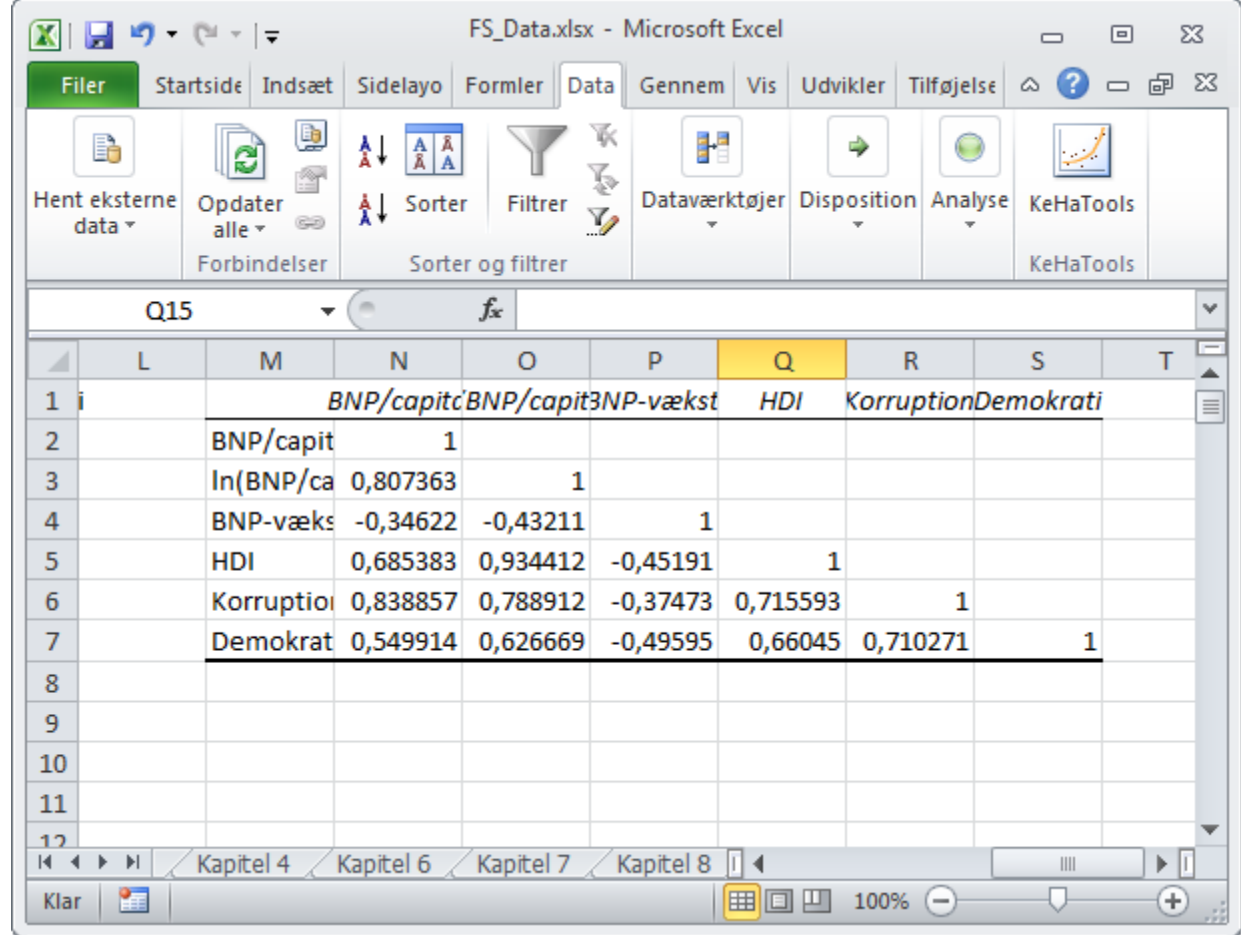